# **Einstufungstests für das SoSe 24 in ILIAS**

# **18.03.2024, 09:00 Uhr - 20.03.2024, 18:00 Uhr**

**1.** Lesen Sie die Anleitung, bevor Sie mit dem Einstufungstest fortfahren und stellen Sie sicher, dass Sie eine stabile Internetverbindung haben.

**2.** Gehen Sie zur Anmeldeseite von ILIAS Uni Mainz.

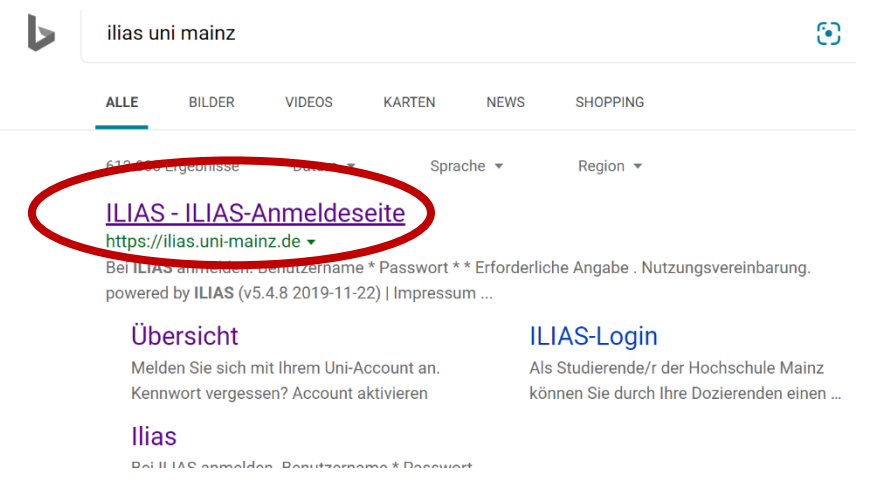

**3.** Melden Sie sich bei ILIAS **ausschließlich mit Ihrem Uni-Account** an.

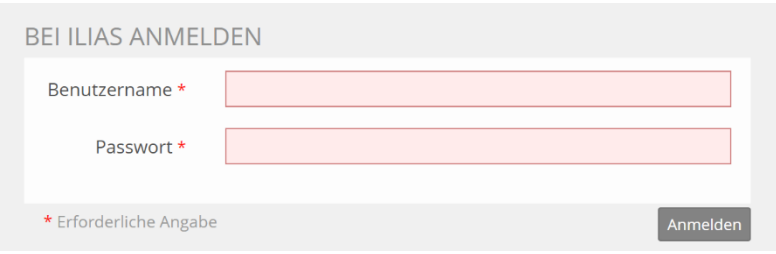

**4.** Nachdem Sie sich erfolgreich angemeldet haben, gehen Sie zur Magazin-Einstiegsseite.

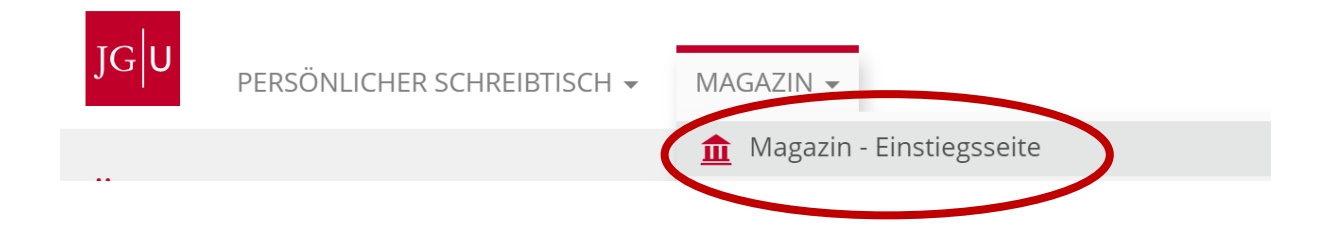

5. ... und wählen Sie "Zentrale Einrichtungen".

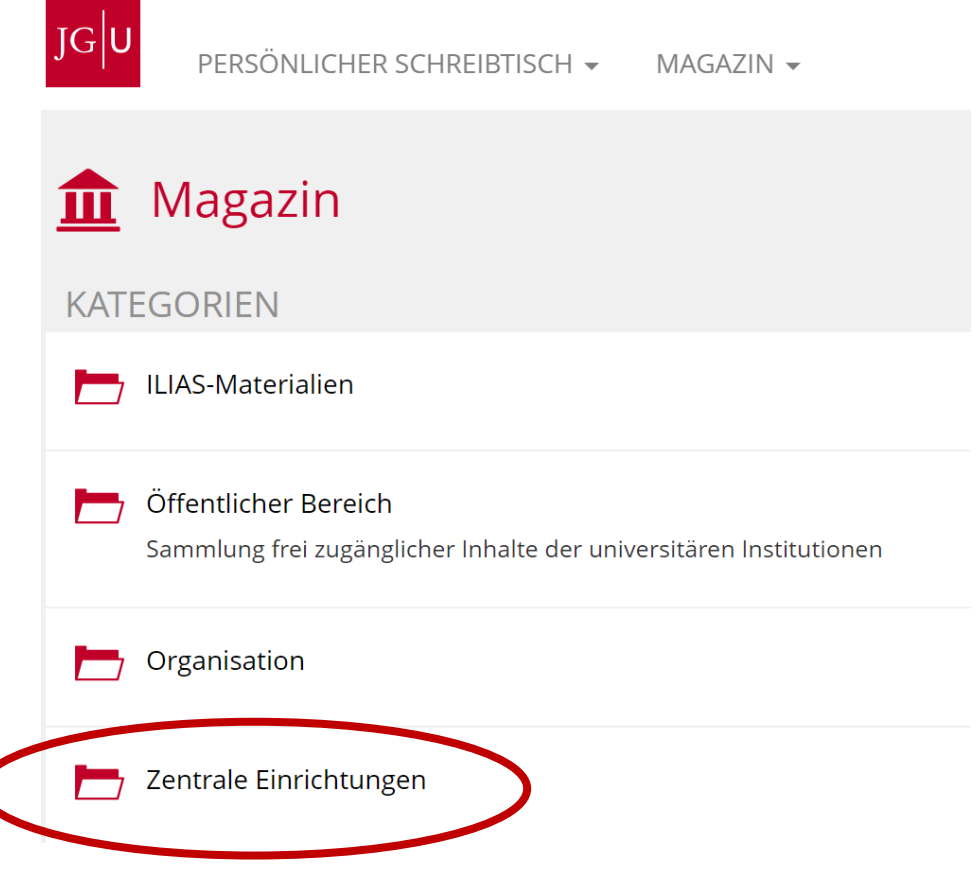

6. und schließlich "Internationales Studien und Sprachenkolleg (ISSK)" aus.

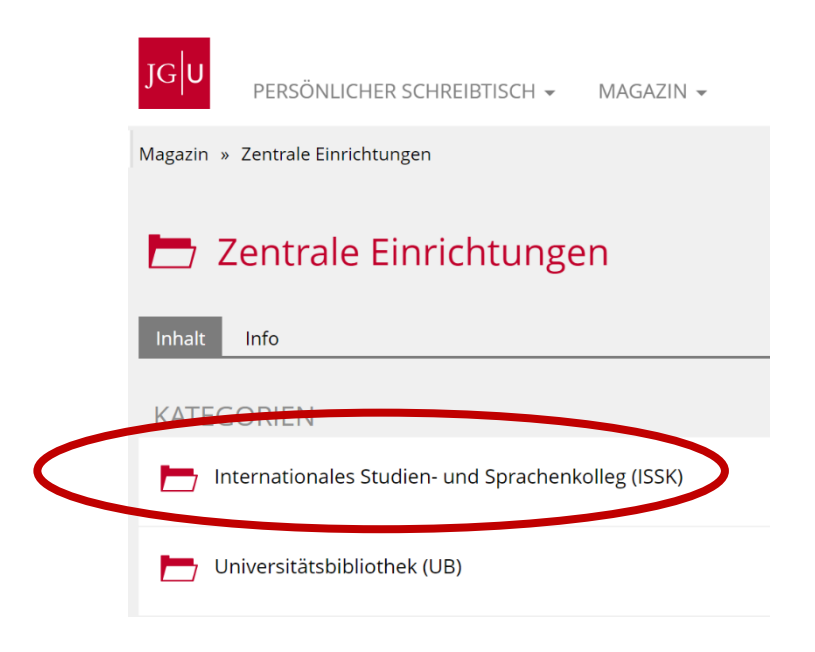

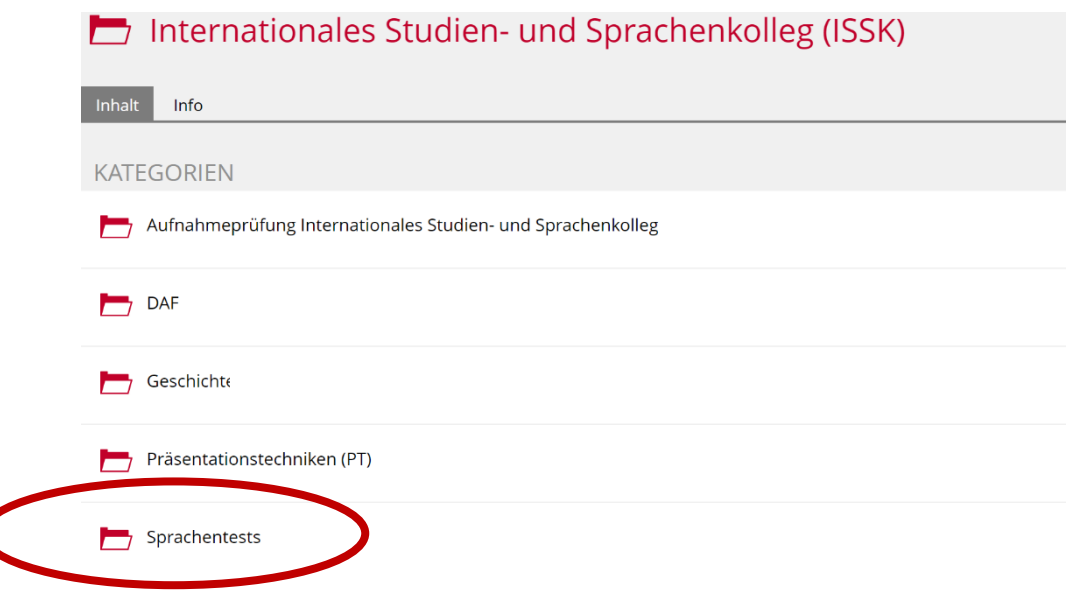

8. und wählen Sie "Einstufungstests in den Fremdsprachen für das Sommersemester 2024" aus.

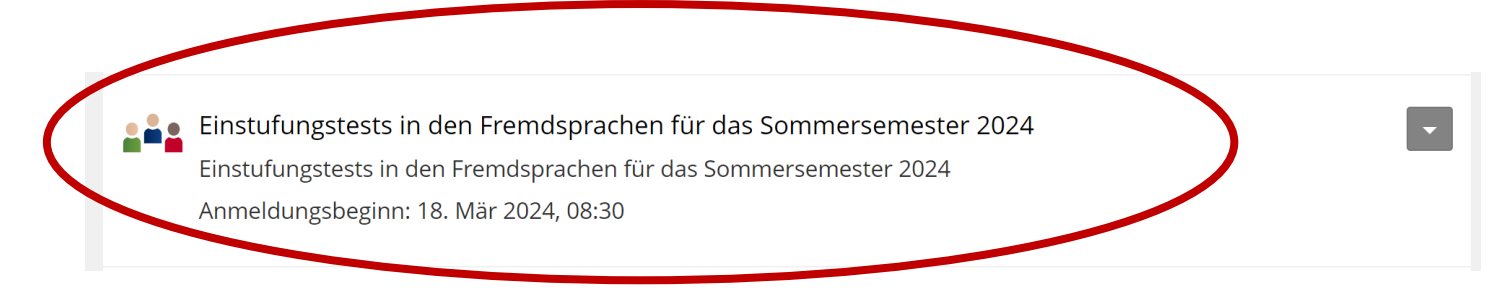

## **9.** Treten Sie der Gruppe bei:

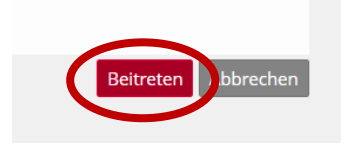

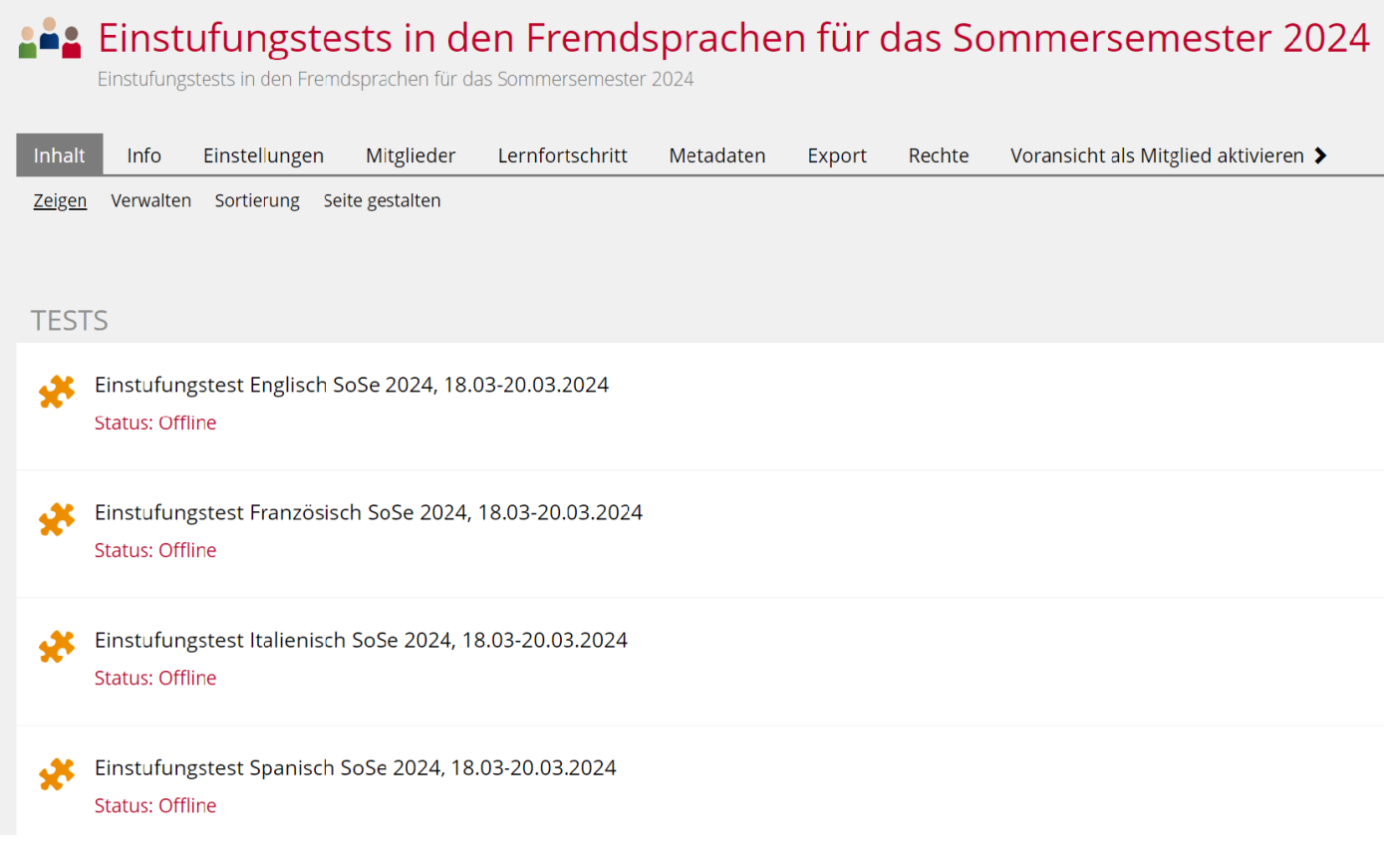

**11.** Bevor Sie den Test starten, lesen Sie die folgende Erläuterung genau durch.

Dieser Test besteht aus vier kurzen Lückentexten.

Zum Ausfüllen der Lücken haben Sie 20 Minuten Zeit. Lesen Sie am besten jeden Text zuerst durch, bevor Sie die Lücken ausfüllen.

In den Texten ist der Titel, der erste und der letzte Satz vollständig, aber im Mittelteil fehlt bei jedem zweiten Wort die zweite Hälfte. Diese zweite Hälfte hat entweder die gleiche Anzahl von Buchstaben wie die erste Hälfte oder einen Buchstaben mehr. Die Striche, die die Lücken markieren, sind alle gleich lang, egal wie viele Buchstaben fehlen.

#### **Beispiel:**

People aro*und* the wo*rld* relax i*n* very diff*erent* ways.

Mit Lücken:

People aro \_\_\_\_\_ the wo \_\_\_\_\_ relax i \_\_\_\_\_ very diff \_\_\_\_\_ ways.

**12.** Sorgen Sie dafür, dass Sie die **Tastenkombinationen** für die Sonderzeichen kennen.

Wenn Sie über einen Nummernblock verfügen:

Akzenttasten für Spanisch, Französisch und Italienisch

Akzent ´ : Akzenttaste (rechts neben ß): + Vokal= é

Akzent ` : Shift + Akzenttaste (rechts neben ß) + Vokal= è

ç : ALT + 135

^ : Taste links von der 1 + Vokal

 $ñ = ALT + 164$ 

Ohne Nummernblock müssen Sie evtl. die Funktionstaste aktivieren.

Wenn dies nicht funktioniert, finden Sie eine gute Erläuterun[g unter diesem Link.](https://wintipps.com/tastenkombination-sonderzeichen/#:~:text=Kein%20Nummernblock,%20kein%20Sonderzeichen?%201%20Wenn%20Sie%20keinen,Sonderzeichen%20sollte%20nach%20dem%20Loslassen%20von%20ALT%20erscheinen..)

### 13. Drücken Sie auf "Test starten". Sie haben nur einen Testversuch.

Bei Problemen setzen Sie sich umgehend mit uns in Verbindung:

**Englisch:** Anita Gerhard 06131 - 39 - 28989 **Italienisch:** Chiara Angelini 06131 - 39 - 37409 **Französisch:** François Calentier 06131 - 39 - 37508 **Spanisch:** Marta Borrás Garcés 06131 - 39 - 28076 **Alle Sprachen:** Romina Agostino-Huth 06131 - 39 37404

**14. Und wo ist mein Ergebnis?** Nachdem Sie den Test abgeschlossen haben, können Sie das Ergebnis direkt sehen. Sollten Sie die ILIAS-Seite schließen, ohne das Ergebnis gesehen zu haben, können Sie trotzdem zurück. Melden Sie sich hierfür erneut in ILIAS an und folgen Sie demselben Pfad, um Ihr Testergebnis einzusehen. Das Ergebnis finden Sie innerhalb des abgelegten Tests. Die Testergebnisse bleiben im System erhalten und sind für die Lehrenden jederzeit abrufbar.

**Das Ergebnis des Einstufungstests ist gleichzeitig das Niveau des Kurses, für den Sie sich anmelden dürfen (z.B. Testergebnis B2.1 – Anmeldung zum Kurs B2.1).** Das Ergebnis ist zwei Semester lang gültig, d.h. falls Sie keinen passenden Kurs im nächsten Semester finden, können Sie sich im darauffolgenden Semester ohne Einstufungstest für Ihr Kursniveau anmelden.

**Sie brauchen uns den Nachweis über das Ergebnis im Einstufungstest im Anschluss NICHT zu senden**, da wir Zugriff zu Ihrem Test haben. Wenn Sie sonstige Sprachzertifikate mitbringen, müssen Sie uns diese schicken (s. Link unten Punkt 15).

**15.** Alle Informationen bezüglich der Kursanmeldung finden Sie unter:

<https://www.issk.uni-mainz.de/fremdsprachen/anmeldung-zu-den-sprachkursen/>